## **Uploading Images**

1 Press the  $\bullet$  button to view pictures on the memory card. Display the first picture to be sent in single-image playback or highlight it in the thumbnail list.

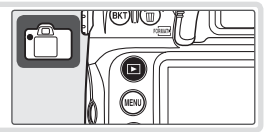

2 Press the center of the multi selector while press-<br>ing the **@** button. The image will be marked with a white "send" icon and transmission will begin immediately. During upload, images are marked with a green "sending" icon. Repeat this process to send additional images (pictures will be sent in the order selected).

Images that have been successfully uploaded are marked with a blue "sent" icon. Images can be resent by pressing the center of the multi selector while pressing the  $\bigcirc$  button to change the blue "sent" icon to a white "send" icon.

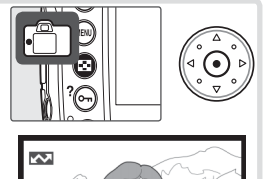

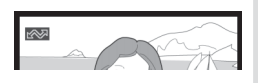

# **M** During Upload

Do not remove the memory card or disconnect the Ethernet cable during upload.

## **File Names**

If the destination folder on an ftp server contains files with the same names as images selected for upload, the files on the server will be *replaced* by the images uploaded from the camera. Selecting **On** for Custom Setting d6 (**File No. Sequence**) during shooting will prevent the camera from creating files with duplicate file names. When uploading files from multiple cameras to the same server, assign each camera its own folder.

## **Loss of Signal**

Transmission may be interrupted if the signal is lost (<sup>25</sup>25). Transmission can be resumed by turning the camera off and then on again, activating the camera exposure meters, or selecting **On** for **Wireless transmitter** > **Wireless LAN system** once the signal is restored.

## **Interrupting Transmission**

To cancel transmission of images marked with a white "send" icon or green "sending" icon, select the images during playback and press the center of the multi selector while pressing the  $\bigcirc$  button. The icon will be removed. Any of the following actions will also interrupt transmission:

- Turning the camera off
- Choosing **Off** in the **Wireless transmitter** > **Wireless LAN system** menu
- Selecting **Yes** for **Wireless transmitter** > **Settings** > **Deselect all**

## **Transfer Status**

During playback, the status of images selected for uploaded is shown as follows:

# : "Send"

Images that have been selected for upload are marked with a white  $\blacksquare$  icon.

# **AM**: "Sending"

A green  $\blacktriangleright$  icon is displayed during upload.

### : "Sent"

Images that have been uploaded successfully are marked with a blue **is a** jcon.

### **Turning the Camera Off**

"Send" marking will be saved if the camera is turned off or **Off** is selected for **Wireless transmitter** > **Wireless LAN system** while transmission is in progress. Transmission of images marked with a "send" icon will resume when the camera is turned on, the shutter-release button is pressed halfway, or **On** is selected for **Wireless transmitter** > **Wireless LAN system**.

### **Removing the "Send," "Sending," and "Sent" Icons**

"Send," "sending," and "sent" icons can be removed from all images by selecting **Yes** for **Wireless transmitter** > **Settings** > **Deselect all?** ( $\sqrt{3}$  47).

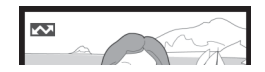

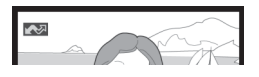

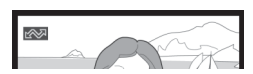

### **Network Status**

The status of the link between the server and the WT-3 is shown by the status LEDs and by the display in the top level of the wireless transmitter menu.

## The Status LEDs

The **POWER** LED lights when the WT-3 is on. Signal quality is shown by the **LINK** LED: the faster the LED blinks, the better the signal and the faster data can be transmitted. The **BUSY** LED lights while data are being sent.

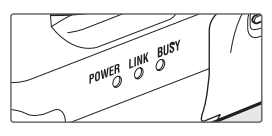

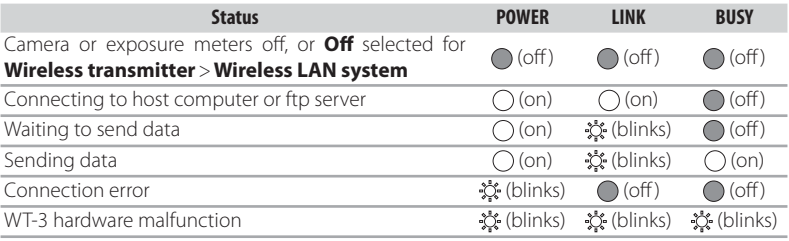

### The Status Display

Network status can also be viewed in the top level of the wireless transmitter menu.

**Status area**: The status of the connection to the host. The host name is displayed in green when a connection is established. While files are being transferred, the status display shows "Now sending" followed by the name of the file being sent. Any errors that occur during transfer are also displayed here.

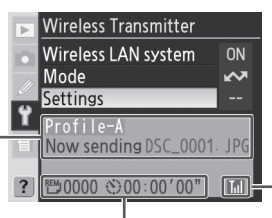

間, ⓒ : The estimated time required to send the remaining images.

**Signal strength**: This icon shows five levels of wireless signal strength. It is displayed in red when no signal can be detected. For maximum signal strength, ensure a clear line of sight between the WT-3 antenna and the wireless LAN adapter or access point. A **in** icon is displayed when the WT-3 is connected via Ethernet.

# **Controlling the Camera: PC Mode**

In PC mode, a camera equipped with a WT-3 can be controlled over a wireless network from a computer running Nikon Capture 4 version 4.4 or later (available separately) and photographs saved directly to the computer hard disk instead of the camera memory card. The principal steps are:

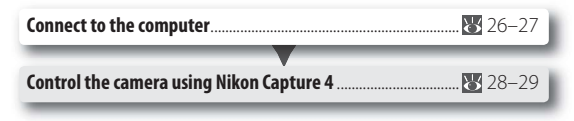

The WT-3 Setup Utility must be installed on the host computer. Before connecting to the host, create a host profile using the WT-3 Setup Utility ( $\geq 11-16$ ) and be sure that the host is running.

### **Connecting to the Computer**

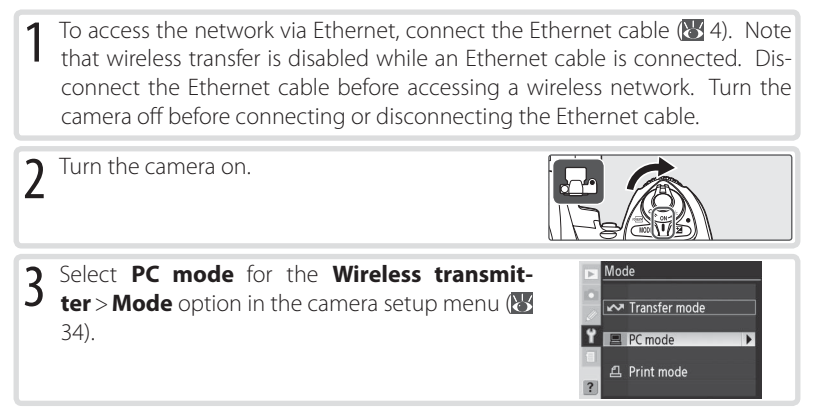

# **Choose PTP**

Before connecting the WT-3, set the USB option in the camera setup menu to PTP ( $\frac{1}{2}$ 11).

### **PictureProject Version 1.6.1 or Later**

In PC mode, PictureProject Transfer can be used to transfer pictures to the computer, where they will be cataloged in the PictureProject software supplied with the camera (version 1.6.1 or later required).

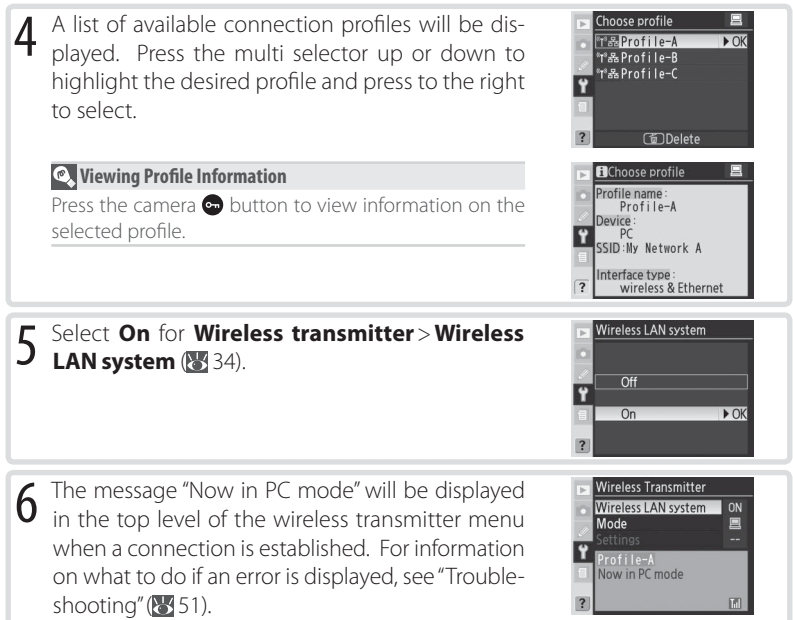

### **Controlling the Camera Using Nikon Capture 4**

1 Complete the steps in "Connecting to a Computer" ( $\geq 26$ ).

2 Start Nikon Capture 4 Camera Control on the host<br>computer and confirm that  $P\Gamma$  is displayed in the camera control panel.

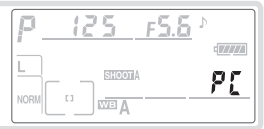

3 Control the camera as described in the *Nikon Capture 4 User's Manual*. Any photographs taken while the camera is connected will be recorded directly to the computer hard disk.

### **Ethernet Networks: Do Not Disconnect the Ethernet Cable**

Do not disconnect the Ethernet cable while the camera is on.

### **Wireless Networks: Loss of Signal During Transfer**

A loss of signal may interrupt the connection while pictures are being transferred to Nikon Capture 4 Camera Control. If the **POWER** LED on the WT-3 is blinking ( 29), select **Off** for the **Wireless transmitter > Wireless LAN system** option in the camera setup menu and then select **On** again. Transfer will resume when the connection is re-established. Do not turn the camera off. Transfer can not be resumed once the camera is turned off

### **Network Status**

The status of the link between the server and the WT-3 is shown by the status LEDs and by the display in the top level of the wireless transmitter menu.

## The Status LEDs

The **POWER** LED lights when the WT-3 is on. Signal quality is shown by the **LINK** LED: the faster the LED blinks, the better the signal and the faster data can be transmitted. The **BUSY** LED lights while data are being sent.

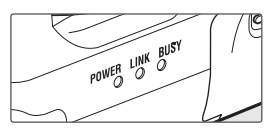

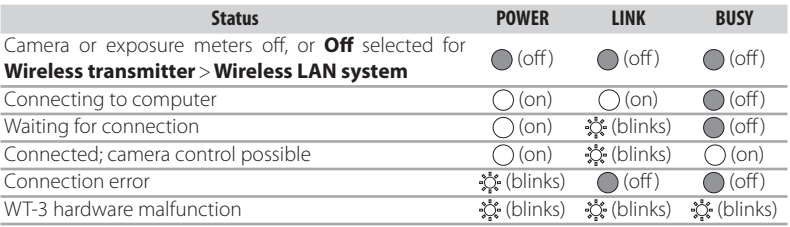

## The Status Display

Network status can also be viewed in the top level of the wireless transmitter menu.

**Status area**: The status of the connection to the host. The host name is displayed in green when a connection is established. Any errors that prevent the camera from connecting to the host are also displayed here.

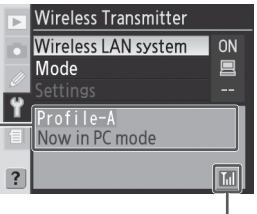

**Signal strength**: This icon shows five levels of wireless signal strength. It is displayed in red when no signal can be detected. For maximum signal strength, ensure a clear line of sight between the WT-3 antenna and the wireless LAN adapter or access point. A  $\frac{1}{2}$  icon is displayed when the WT-3 is connected via Ethernet.

# **Printing Pictures: Print Mode**

Choose print mode to print JPEG pictures from the camera to a printer connected to a network computer or to the optional PD-10 wireless printer adapter ( $\geq$  32). RAW pictures can not be printed directly from the camera, but can be printed using PictureProject or Nikon Capture version 4.4 or later. Index prints are available with the PD-10 only. The principal steps in printing JPEG pictures from the camera are:

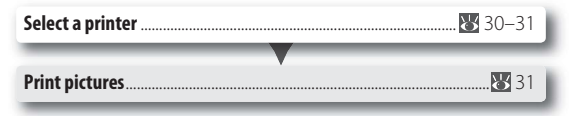

Before printing, create a host profile ( $\ge 11$ –16) and adjust printer settings ( $\ge 17$ ).

### **Selecting a Printer**

- Turn the camera off and insert the memory card containing the pictures to be printed.
	- 2 To access the network via Ethernet, connect the Ethernet cable ( $\geq 4$ ). Note that wireless transfer is disabled while an Ethernet cable is connected. Disthat wireless transfer is disabled while an Ethernet cable is connected. Disconnect the Ethernet cable before accessing a wireless network. Turn the camera off before connecting or disconnecting the Ethernet cable.
- $3$  Turn the camera on and confirm that the printer and host computer or wireless printer adapter are on.
- 4 Select **Print mode** for the **Wireless transmit-ter** > **Mode** option in the camera setup menu ( 34).

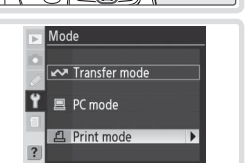

# **Choose PTP**

Before connecting the WT-3, set the USB option in the camera setup menu to PTP ( $\blacksquare$  11).

### **Use a Reliable Power Source**

Be sure the camera battery is fully charged or use an EH-6 AC adapter (available separately).

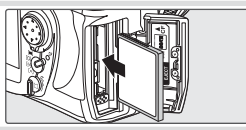

 $5$  A list of available printer profiles will be displayed.<br>
Press the multi selector up or down to highlight the desired profile, then press to the right to select and return to the top level of the wireless transmitter menu.

#### *C* Viewing Profile Information

Press the camera  $\bigoplus$  button to view information on the selected profile.

### **Printing Pictures**

- 1 Select **On** for **Wireless transmitter** > **Wireless**  LAN system (**8** 34).
- 2 Select **Print** in the top level of the wireless trans-mitter menu to connect to the printer. The status LEDs will light as a connection is negotiated with the printer.
- 3 Print photographs from the Print menu as described in "Printing Via Direct USB Connection: Printing Multiple Photographs" in the camera manual. The index print option is only available with the optional PD-10 wireless printer adapter.

## **7** The Status LEDs

The **POWER** LED lights when the WT-3 is on. Signal quality is shown by the **LINK** LED: the faster the LED blinks, the better the signal and the faster data can be transmitted. The **BUSY** LED lights while data are being sent.

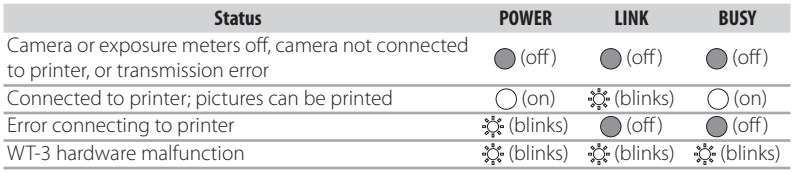

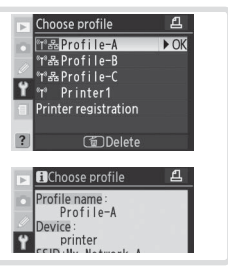

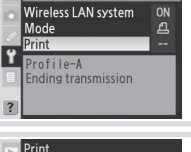

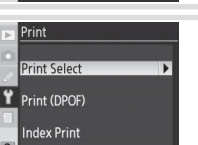

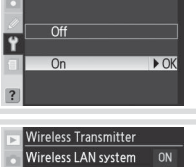

Wireless LAN system

### **Printing Pictures Using the PD-10 Wireless Printer Adapter**

The optional PD-10 wireless printer adapter allows photographs to be printed directly from the camera without cables or a computer. The principal steps for using the PD-10 are:

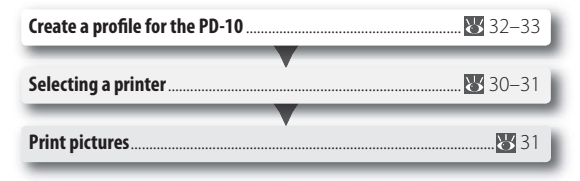

See the PD-10 manual for more information. The first step can be omitted once a profile has been created.

### Creating a Profile for the PD-10

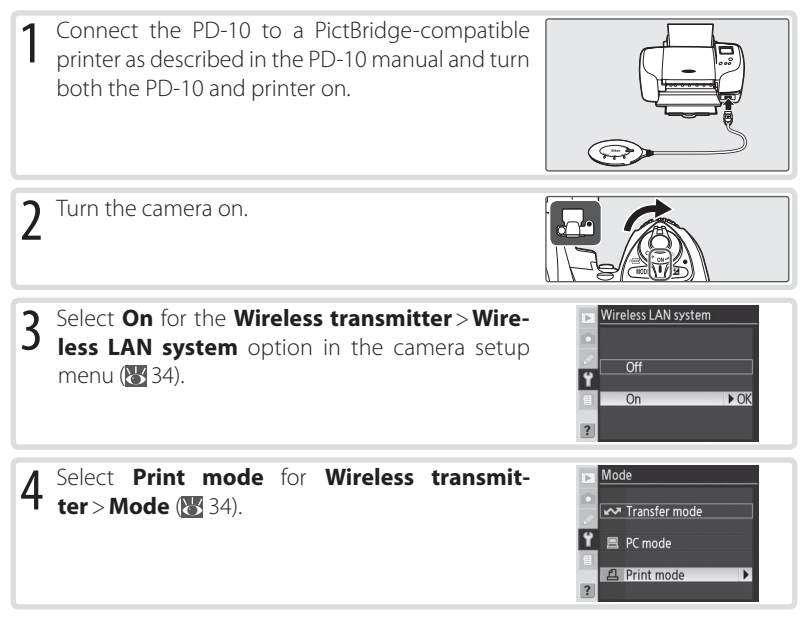

- 5 Select **Printer registration**. Note that printer registration will not be available if the camera already contains nine profiles; if necessary, delete a profile using the  $\bigcirc$  button.
- 6 The message shown at right will be displayed in the camera monitor. Press the **START** button on the wireless printer adapter for about two seconds.
- 7 A message will be displayed asking if you want to connect to the printer. Select **Yes** to print pictures from the Print menu (**3**31), or **No** to return to Step 5. The PD-10 can now be selected from the profile list as described in "Selecting a Printer"  $(333)$ .

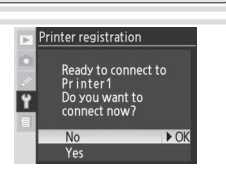

Choose profile

<sup>8</sup>r<sup>a</sup> & Profile-A **T**&Profile-B \*\*옮Profile-C Printer registration

Printer registration

Ŧ

Press the button on

wireless printer adapter **ETER** Cancel

Д.

 $\overline{\phantom{a}}$ 

# **Menu Guide**

This section describes the settings available for the **Wireless transmitter** option in the camera setup menu when the WT-3 is connected.

### **Wireless LAN System**

Turn the WT-3 on or off . Select **Off** to reduce the drain on the battery. When **On** is selected, power consumption is reduced if no memory card is inserted in transfer and print modes or if no data are being transmitted in print mode. Note that in transfer mode transfer will resume immediately when the transceiver is turned on.

## **Mode**

Choose from **Transfer mode** (**8** 21), **PC mode** (8 26), and Print mode ( $\blacksquare$  30). Selecting any of these options displays a profile list showing the connections available in the selected mode.

# **Choose Profile**

Selecting an option from the **Mode** menu displays a profile list showing the connections available in the selected mode. The WT-3 can store a total of up to nine host, server, and printer profiles. To delete a profile, highlight it in the profile list and press the  $\bigcirc$  button. To edit an ftp server profile, highlight the profile and press the  $\bigcirc$  button ( $\bigcirc$  35).

To view profile information, highlight the desired profile and press the  $\bullet$  button. The following information will be displayed.

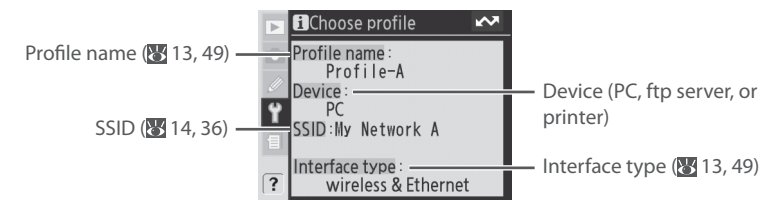

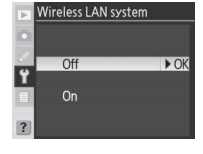

**Wireless Transmitter Wireless LAN system** 

Mode Settings Profile-A **Ending transmission** 0000

OF

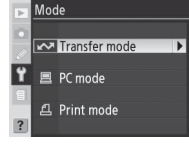

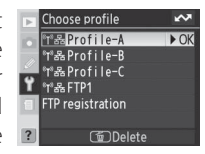

## **FTP Registration (for Connection to ftp Servers Only)**

In transfer mode, ftp profiles can be created without using the WT-3 Setup Utility. See the Appendix for more information ( $\frac{1}{2}$ 48).

### **Editing ftp Profiles**

To edit an ftp server profile, highlight it in the profile list in transfer mode and press the  $\bullet$  button. Choose the settings to be edited from **Wireless**, **TCP/IP**, and **FTP**, or select **Done** to save changes and return to the profile list. Only ftp server profiles can be edited in this fashion; to edit other profiles, use the WT-3 Setup Utility.

#### Edit FTP1 Done  $\triangleright$  OK Wireless TCP/IP

### **Wireless**

This option contains settings for connection to a wireless network and is only displayed if the interface type for the selected profile is **Wireless & Ethernet**. The wireless menu has two pages of options; to scroll between pages, press the multi selector up or down.

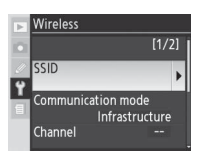

# **Text Entry**

The following dialog is displayed when text entry is required.

**Keyboard area**: Use multi selector to highlight letters, press center to select.

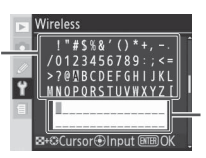

**Text display area**: Text appears in this area. To move cursor, press while using up, down, left, and right buttons on multi selector.

Use the multi selector to highlight the desired character in the keyboard area and press the center of the multi selector to insert the highlighted character at the current cursor position (note that if a character is entered when the field is full, the last character in the field will be deleted). To delete the character under the cursor, press the  $\bigcirc$  button. To move the cursor to a new position, press the  $\bullet$  button while using the multi selector.

To complete entry and return to the previous menu, press the **button**. To exit to the previous menu without completing text entry, press .

Wireless Menu, Page 1/2

**SSID:** A BSS- or ESS-ID is required for connection to a wireless LAN adapter or access point. To change the BSS- or ESS-ID, highlight the current ID, press the multi selector to the right, and enter a new ID as described in the note on the previous page. Press **to** to return to the wireless menu (1/2).

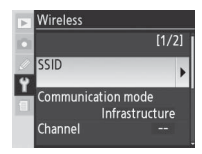

**Communication mode**: Choose a mode according to how the wireless network is set up.

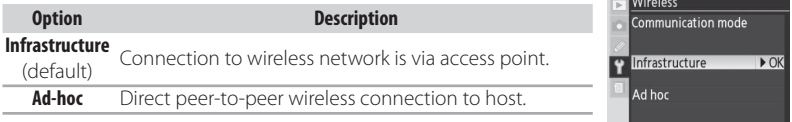

### **Channel**\*

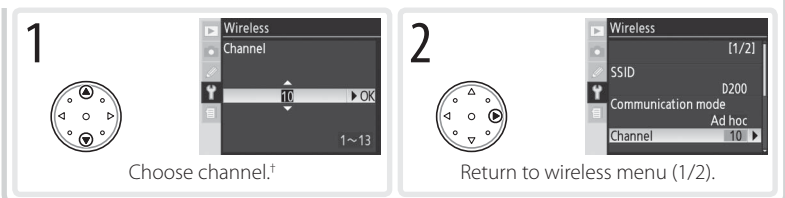

\* Not required if **Infrastructure** is selected for **Communication mode**.

† The WT-3 off ers a choice of thirteen channels (1–13), the WT-3A a choice of eleven channels  $(1-11)$ .

### Wireless Menu, Page 2/2

**Authentication**: Choose the type of authentication used by the computer or access point. The camera supports WPA-PSK, WPA2-PSK, open system, and shared key authentication. WPA-PSK and WPA2-PSK are available only in infrastructure mode.

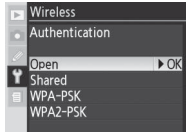

## **Using the Menus**

If the shutter-release button on the camera or WT-3 is pressed while menus are displayed, the monitor will turn off and any changes to the current profile will be lost. Do not press the shutter-release button while editing profiles.